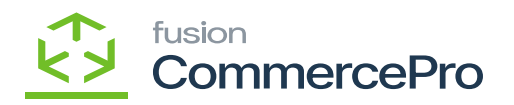

## **Sales Orders**

 $\pmb{\times}$ 

You must navigate to the left panel of Acumatica and click on **[Sales Orders]** and then click on [**Sales Orders]** under **[Transactions].**

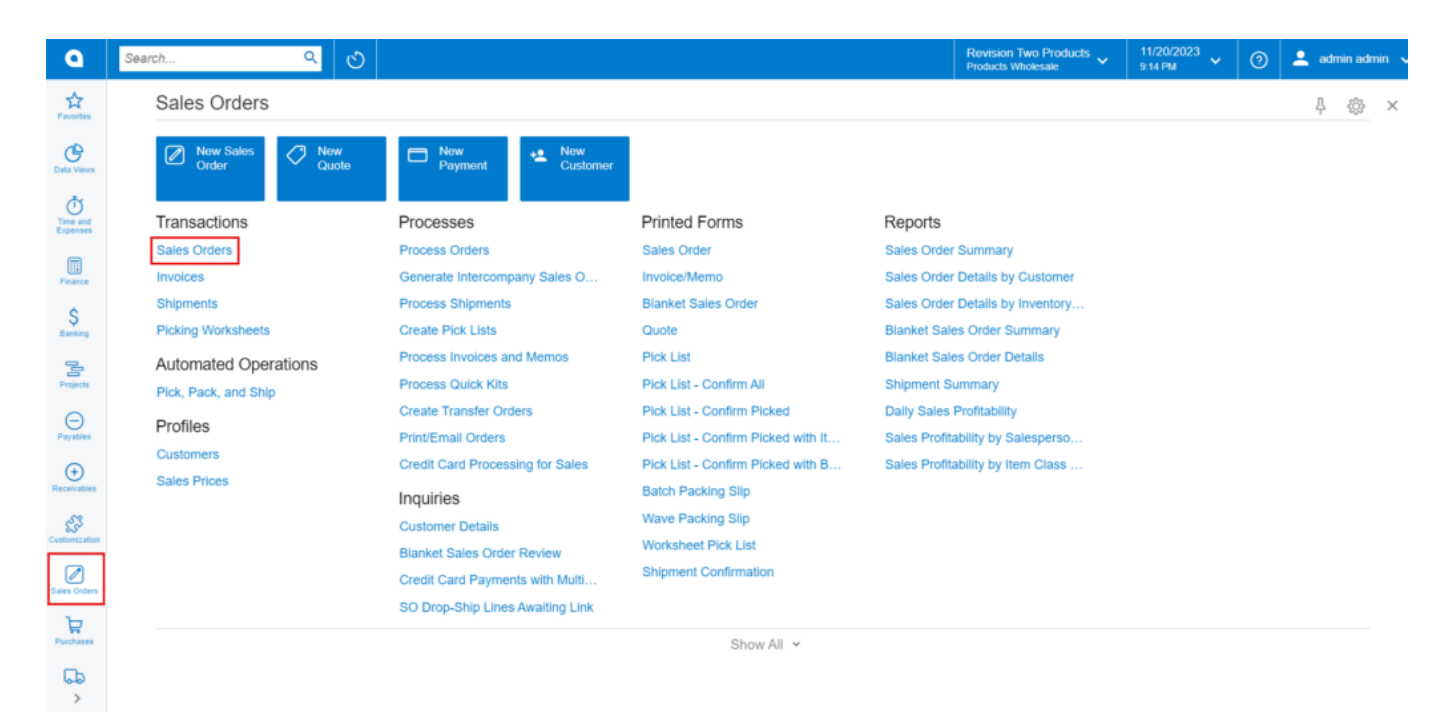

## Sales Orders

- Click on the **[+]** icon, then you will be redirected to the Sales Orders screen.
- You need to search for **[Customer].**
- Click on **[+]** icon under **[Details]** and search for the created **[Inventory ID].**

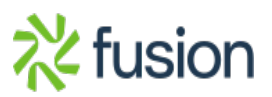

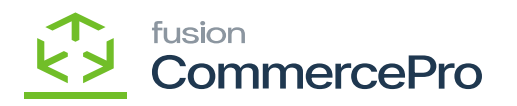

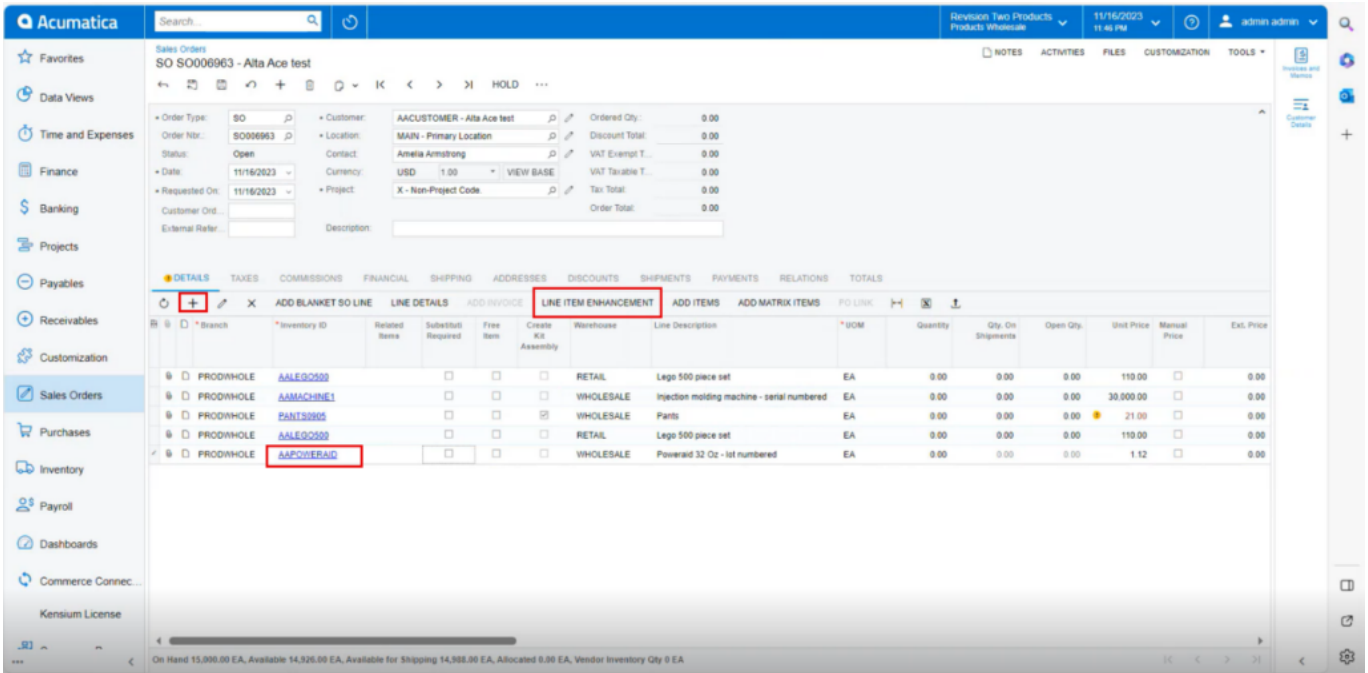

## Sales Orders (1)

- Click on **[Line-Item Enhancement].**
- A pop- up will appear with **[Add Enhancement]** then search for **[Inventory ID]** from the Non-Stock items and click on **[Select].**

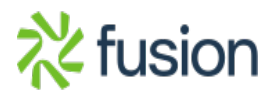

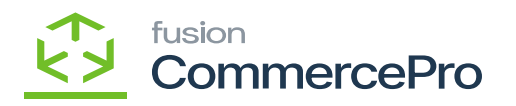

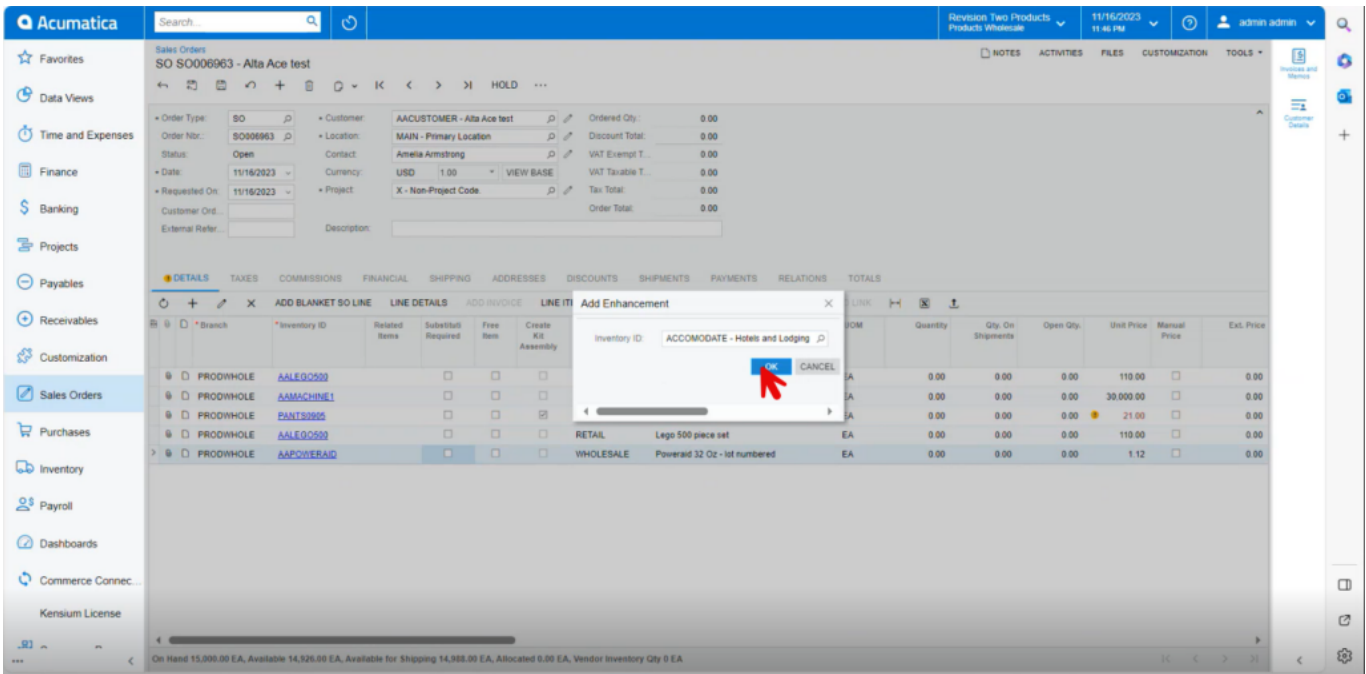

## Add Enhancement

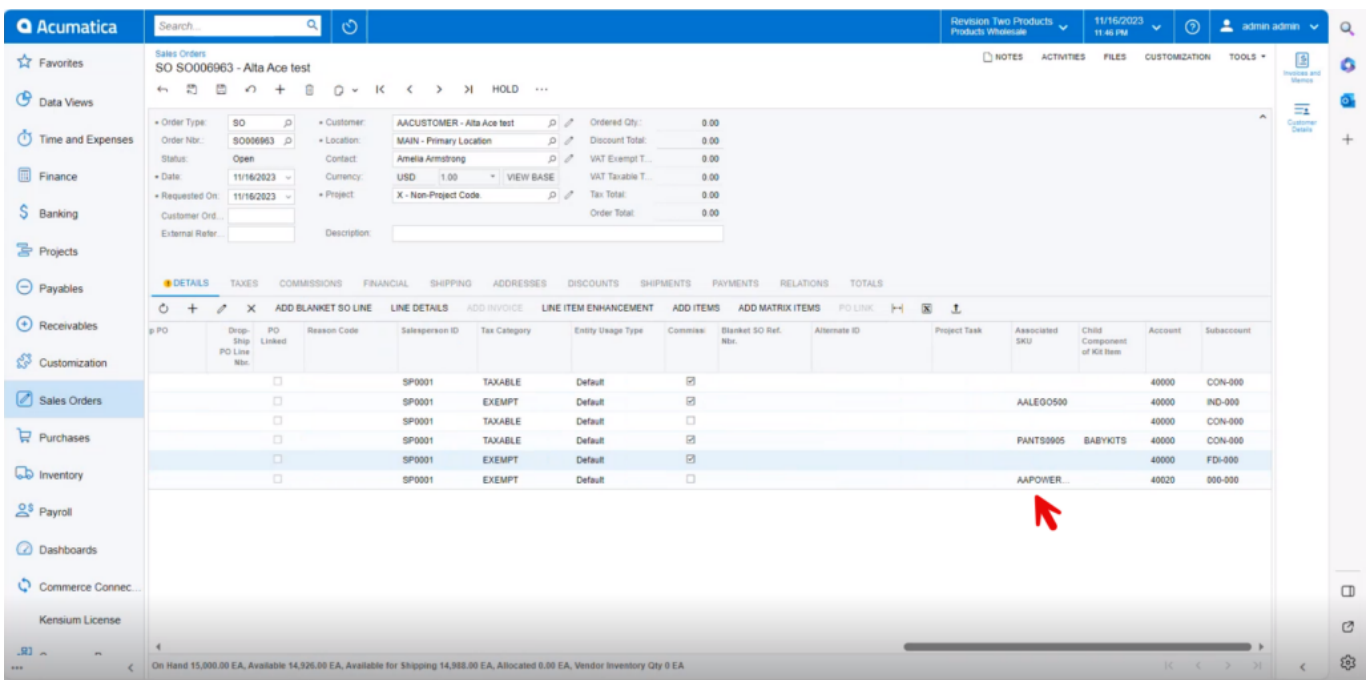

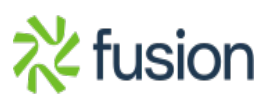

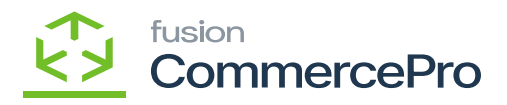

Associated SKU

The new line item will be added below the parent item with **[Associated SKU ID].**

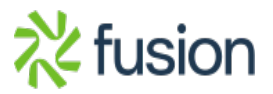